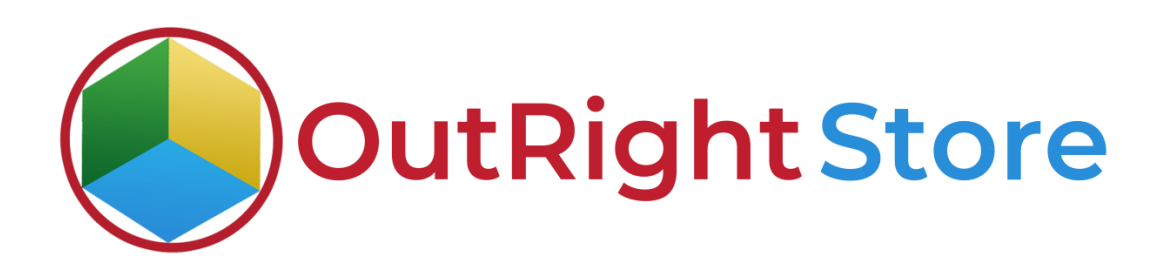

# SuiteCRM Email Drip Campaign

(Premium)

## Installation & Configuration Guide

**Email Drip Campaign Campaign Outright Store** 

### Installation Guide

- **1.** Go to the Administration page.
- **2.** Click on "Module Loader" to install the package.

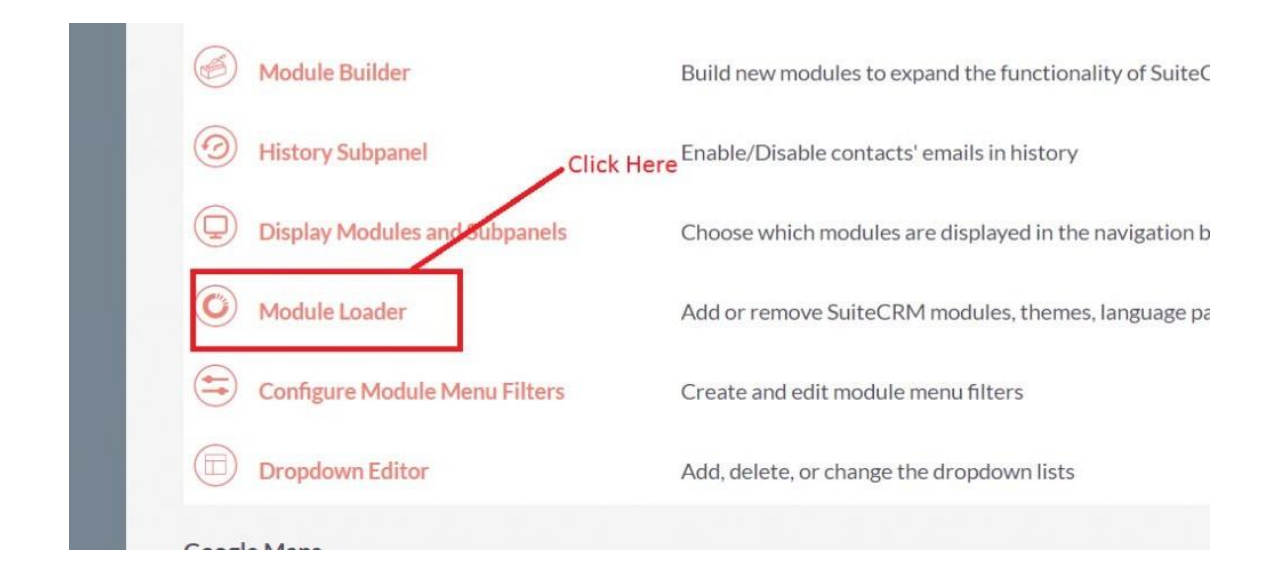

**3.** Click on the "Choose File" and after that select the Upload button.

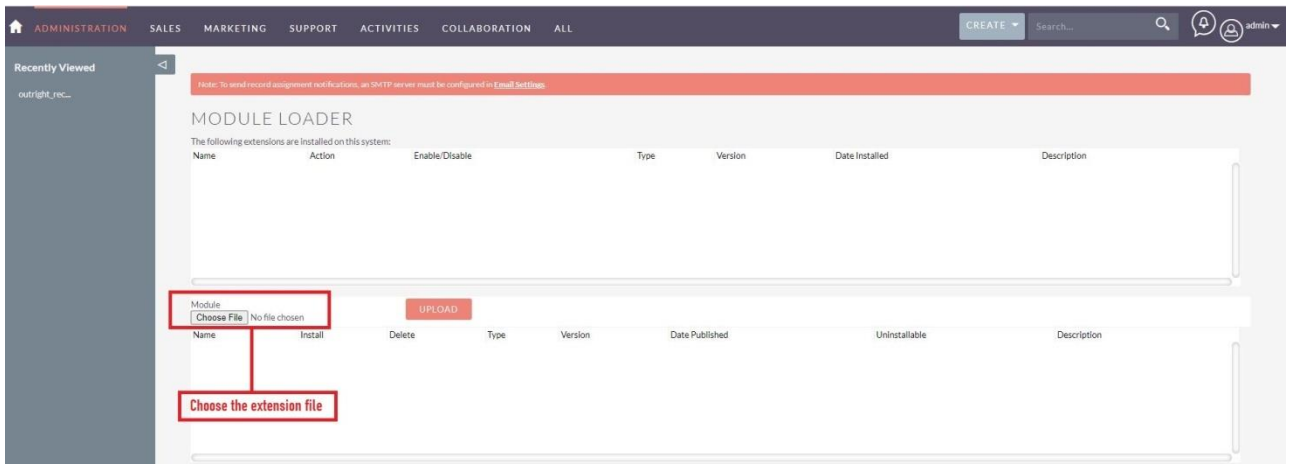

**Email Drip Campaign Construction Construction Construction Construction Construction Construction Construction Construction Construction Construction Construction Construction Construction Construction Construction Cons** 

**4.** Then click on the install button to begin the process.

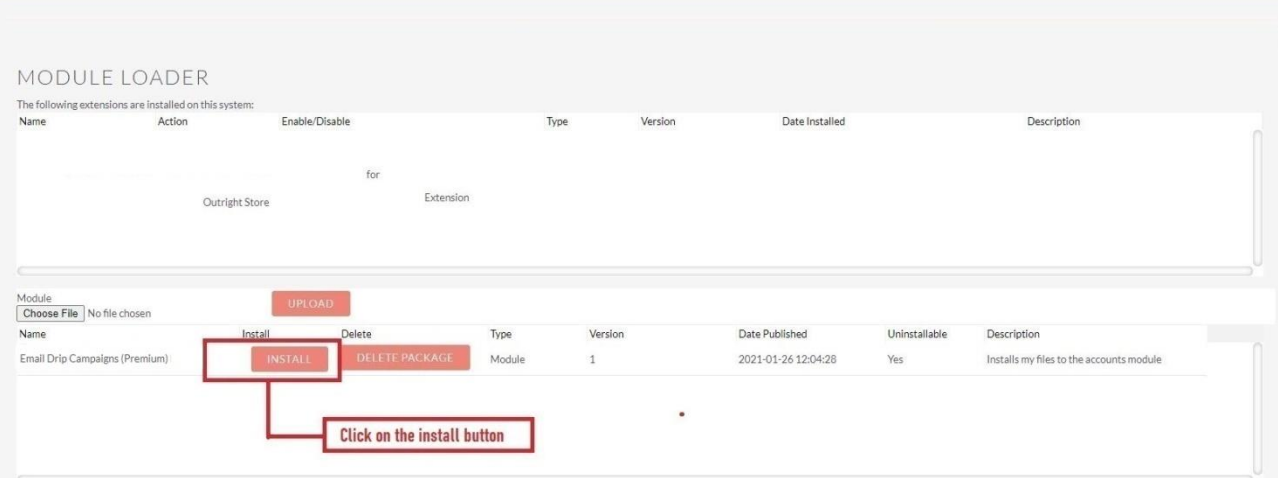

**5.** In the next step, you need to click on the "Commit" button.

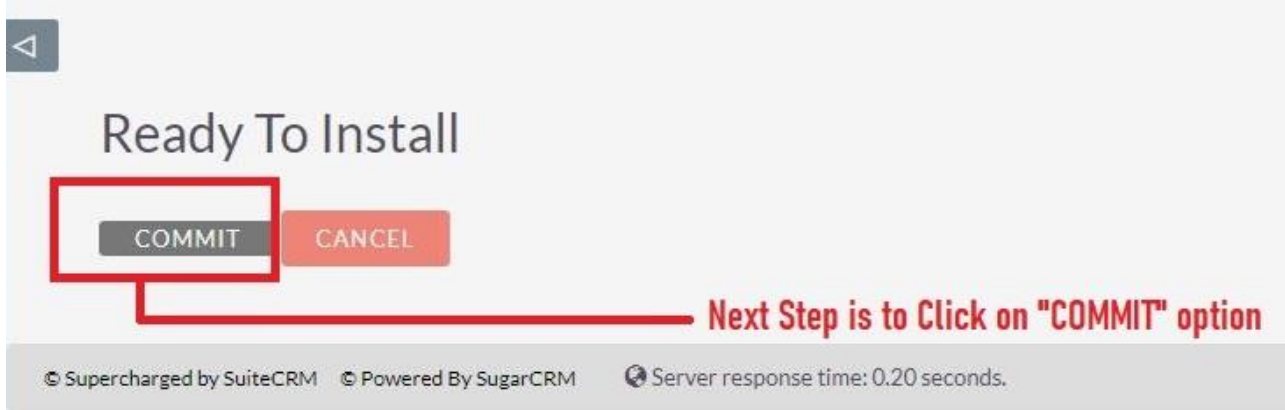

5. Once the installation is 100% complete, click on the "Back to Module Loader" button.

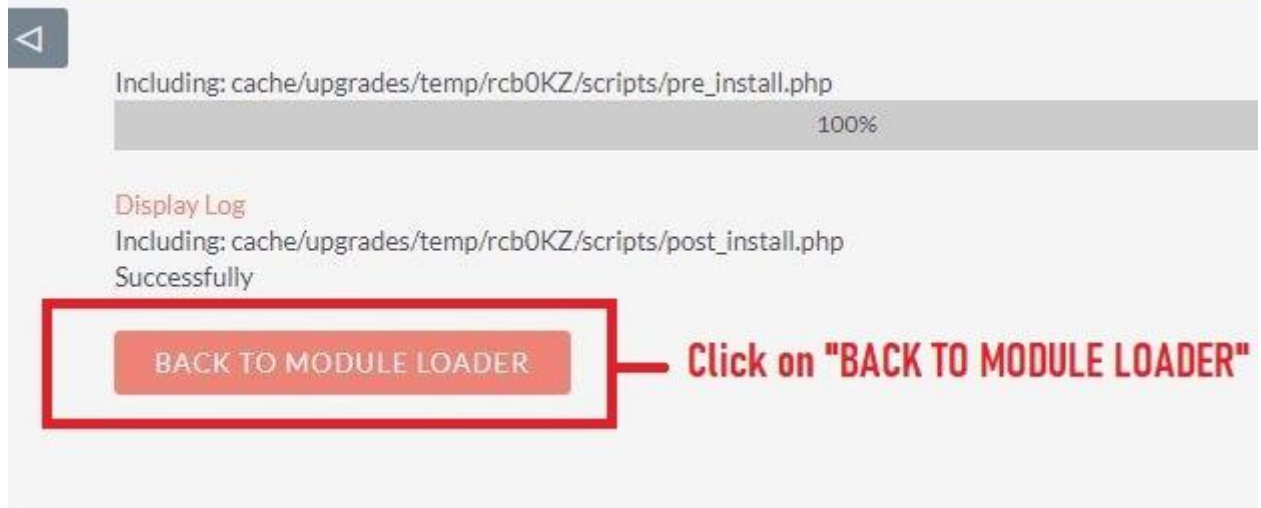

**6.** The installation of Email Drip Campaign (Premium) extension is now completed successfully.

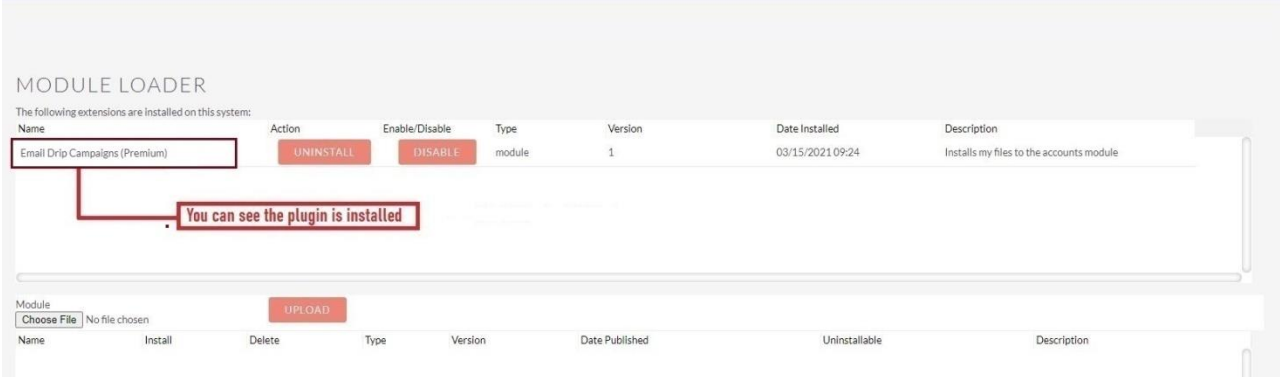

**7.** Now the installation is finished, we'll start configuration. For this go back to Admin panel.

## Configuration

1. In the admin panel, Click here for validating license key.

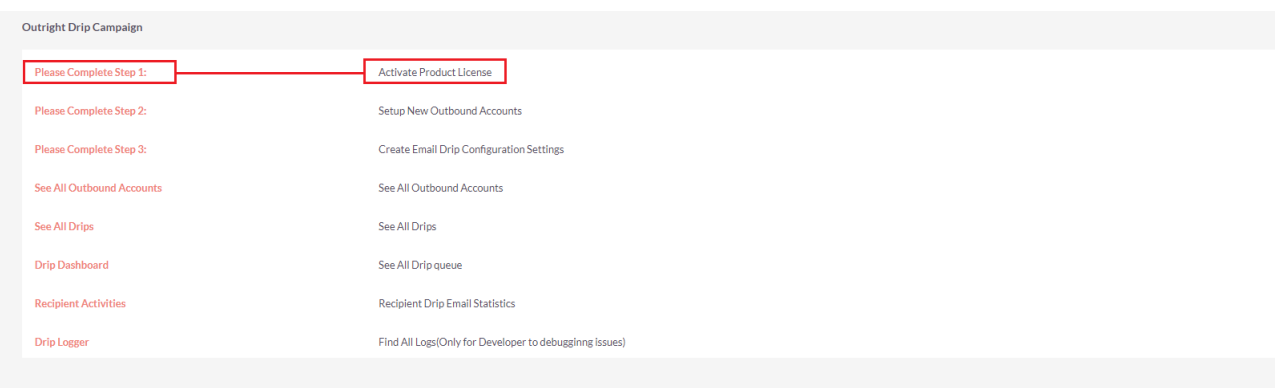

2. Enter the Product's License Key and click on the Save button.

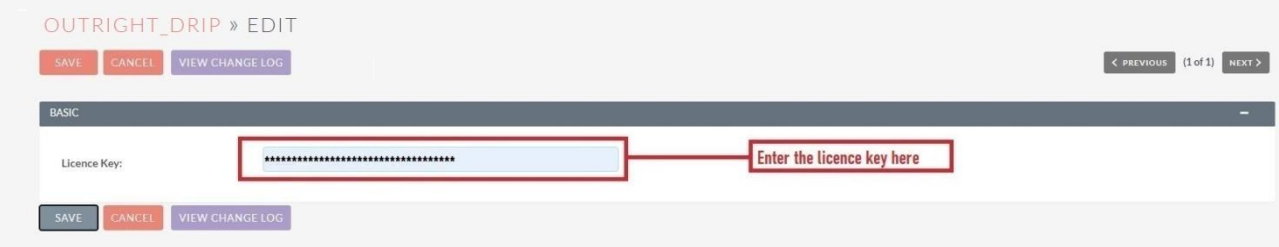

3. After that, click on the "Validate Now" button.

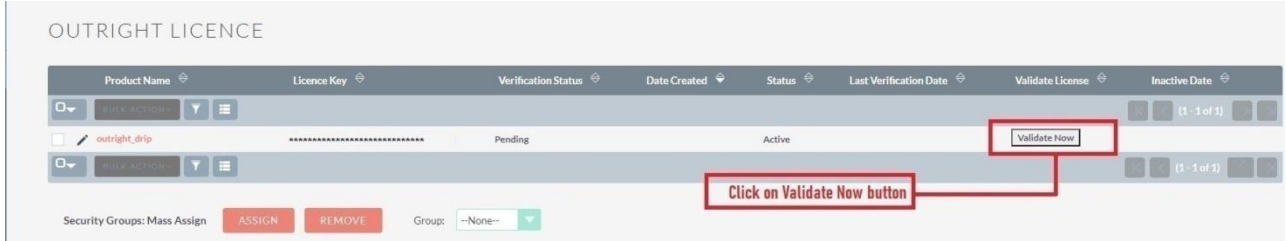

4. When below screen appear, you need to Refresh the page.

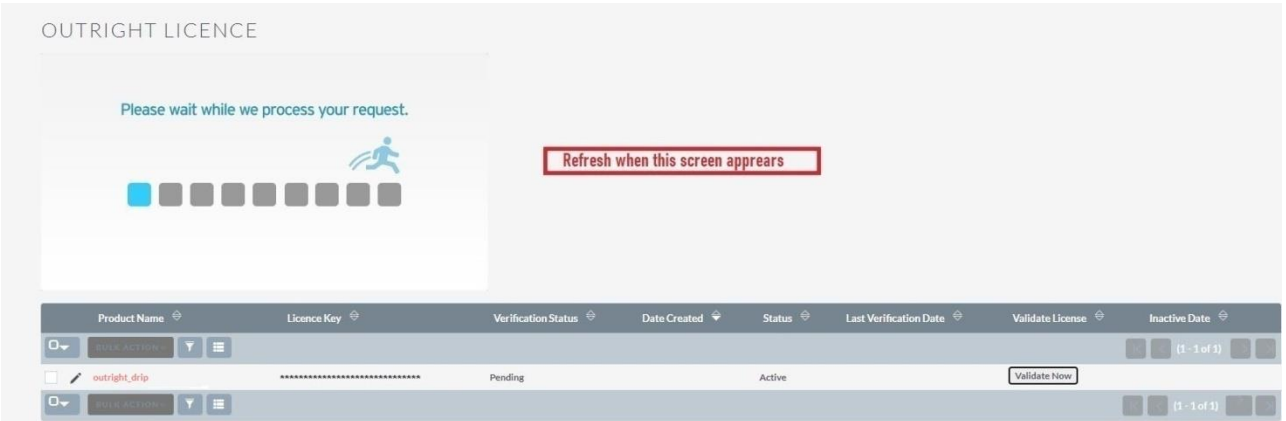

5. As you can see the extension is verified successfully.

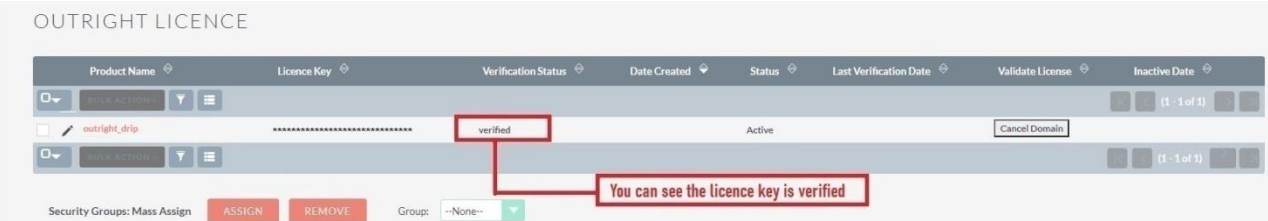